Operational Guidelines For National Scholarships Portal-For Institutes

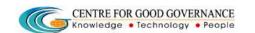

Version-1.4

Date: 05/06/2015

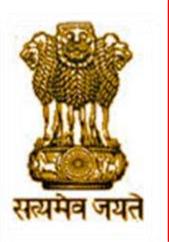

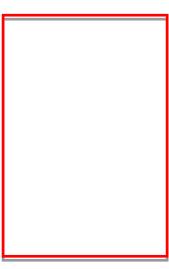

# OPERATIONAL GUIDELINES FOR INSTITUTE NODAL OFFICER/ADMINISTRATOR

Operational Guidelines For National Scholarships Portal-For Institutes

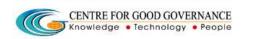

Version-1.4

Date: 05/06/2015

# **COMMON OPERATING GUIDELINES**-

- Do not reveal the login password to anyone
- Changing your password frequently enables you to maintain the secrecy.
- ❖ Inappropriate users are not permitted to view the page.
- ❖ In case of any error messages after logging into the website, re-enter the Username and Password.
- Ensure that the system is protected by anti-virus software.
- ❖ Dust free environment allows a better performance of the system.

#### ROLES & RESPONSIBILITIES FOR INSTITUTON NODAL OFFICER-

- ❖ Role of Verification Authority if envisaged by Scheme guidelines
- Provision to edit application based on rejected reasons
- Provision to register student applications i.e. Pre-matric schemes of School Education in 19 column/ 20 column format

Operational Guidelines For National Scholarships Portal-For Institutes

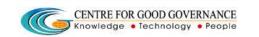

Version-1.4

Date: 05/06/2015

# ONLINE VERIFICATION/SCRUTINY OF STUDENT APPLICATIONS FOR SCHOLARSHIP BY INSTITUTE NODAL OFFICER/ADMINISTRATOR

# Step-1

- ❖ Enter URL <a href="http://scholarships.gov.in">http://scholarships.gov.in</a> the web browser
- ❖ Institute can log-in by using the Institute/User ID and Password provided to them by District Welfare Officer (District Nodal Officer )/Department.
- \*In case of non-receipt of log-in account, Institute can contact District Nodal

  Officer)/State Nodal Officer of the concerned District/StateNodal Officer
- Then, enter the Institute-ID, Password and Captcha Code as displayed (Example: ins2949, ins2949\*123, SD5K), click on LOGIN.

Operational Guidelines For National Scholarships Portal-For Institutes

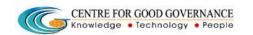

Version-1.4

Date: 05/06/2015

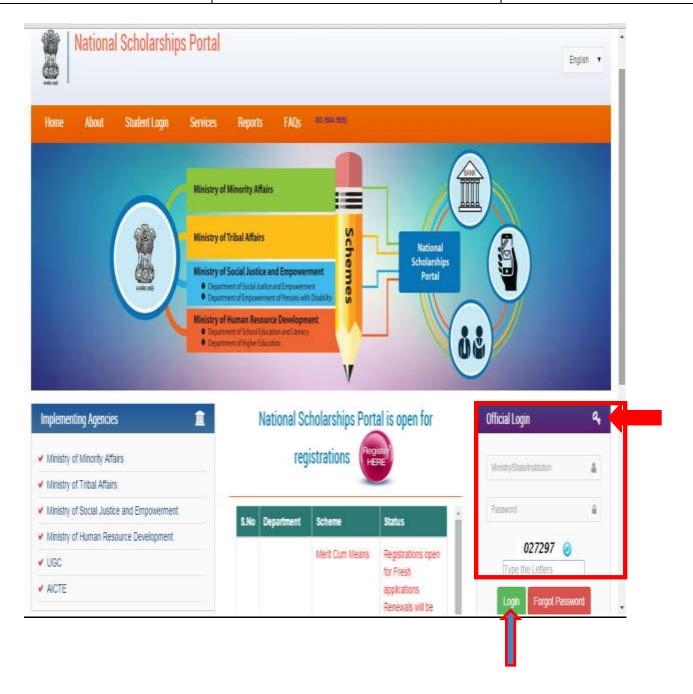

Version-1.4

Date: 05/06/2015

Operational Guidelines For National Scholarships Portal-For Institutes

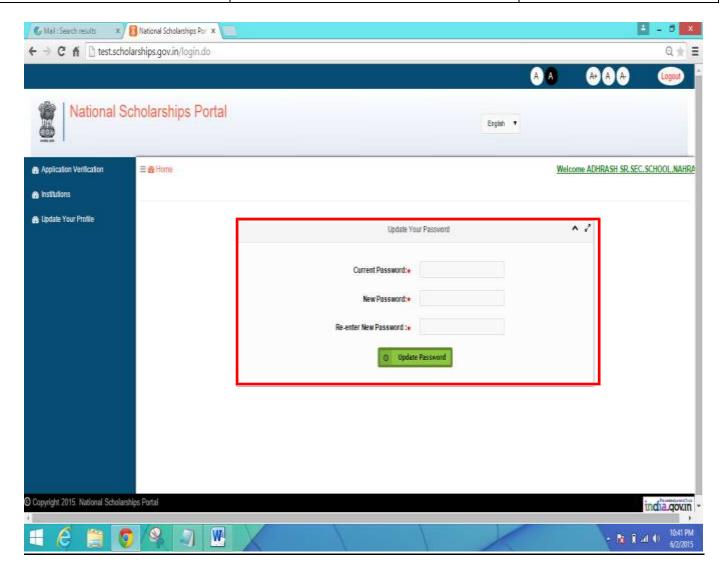

# Once Successfully logged in the National Scholarships Portal -

- ❖ It is recommended that the **Institute Nodal Officer** change the default password as issued .
- The user can enter its own password as desired and Update the Password as desired.

# How to Update the Password?

❖ After login,On the Home Screen enter the Current Password and then enter the New Password. (Eg:- haryana@1234)

Operational Guidelines For National Scholarships Portal-For Institutes

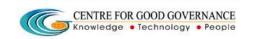

Version-1.4

Date: 05/06/2015

❖ The user is supposed to enterand confirm the new password as entered and click on the 'Update Password'

**NOTE** - Kindly note the Login Credentials for further use.

- Current Password and the New Password cannot be same.

# **STEP - 2**

- ❖ The main responsibility of verifying the student application lies with the Institute.
- ❖ Institute checks for the authencity of the Student application an Verifies all the Scanned copies of the Documents uploaded on the National Scholarships Portal and verifies/Scrutinizes against the originals.

# The detailed process of the Student Application Verification is described below -

- Once Logged in the National Scholarship Portal
- ❖ Go to and Click on the 'Student Application Verification' on the Left Hand side of the web page as shown Below
- ❖ The dashboard showing the status of applications corresponding to the
- schemes will displyed as shown in Screen Shot below.

Version-1.4

Date: 05/06/2015

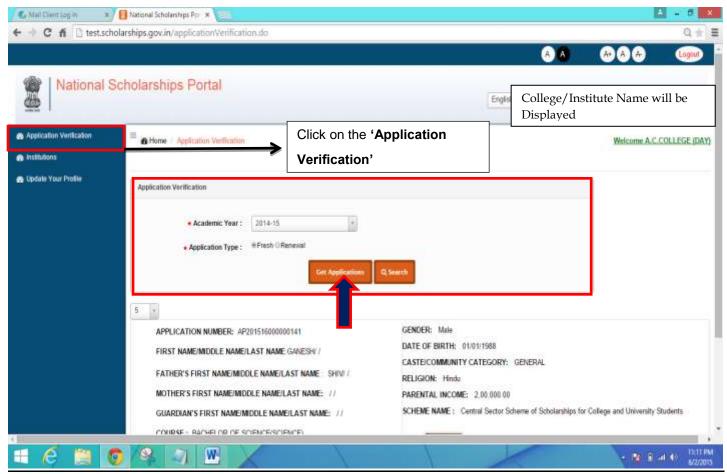

- ❖ Select the Academic Year (eg: 2014-15) from the Drop Down Menu and Application type by clicking on the radio buttons next (\*either Fresh or Renewal) and click on the 'et Application button'
- ❖ Once the user clicks on the "et Application button' All the registered applications pending for verification will be shown.
- ❖ A list of the Students Application/records are displayed as shown below in the screen shot

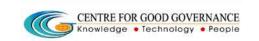

Version-1.4

Date: 05/06/2015

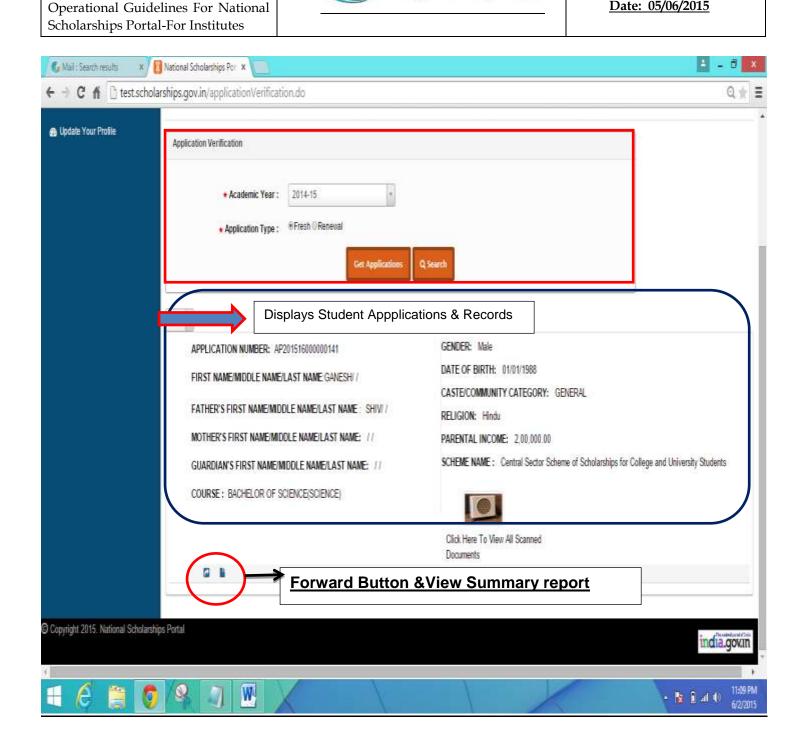

Firstly to verify the Student Application the user ( In this case the instituutional Nodal Officer/Admin) must click on the Link "Click here to View the Scanned Documents" As shown in the Below Screen Shot -

Operational Guidelines For National Scholarships Portal-For Institutes

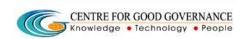

Version-1.4

Date: 05/06/2015

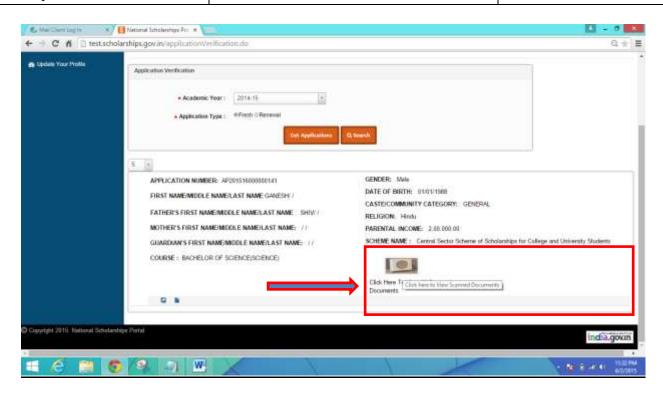

Upon clicking on the Link -

# Note - For Demonstration Purposes an Image file Is uploaded

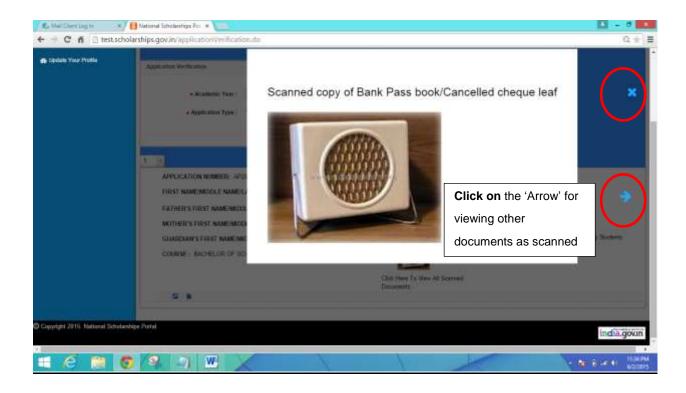

Operational Guidelines For National Scholarships Portal-For Institutes

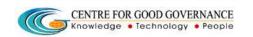

Version-1.4

Date: 05/06/2015

- ❖ Once all the Documents are Verified against the originals as submitted by the Student the user can close the Window by clicking on the 'X'button as shown Above.
- ❖ All the documents are made visible to the **Institute Nodal Officer/Admin** for the purpose of Verification.
- ❖ Once the Scanned Documents have been verified successfully ,then the <a href="Institute Nodal Officer/Admin Forwards the application to the next level">Institute Nodal Officer/Admin Forwards the application to the next level</a> (i.e district nodal officer or other competent authority) for further Scrutiny /Verification Process (as shown below in the screen shot)
- ❖ Further,the Scanned copy of the **'Summary Report'** of the Student Application is made available in the **PDF format**

Operational Guidelines For National Scholarships Portal-For Institutes

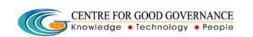

Version-1.4

Date: 05/06/2015

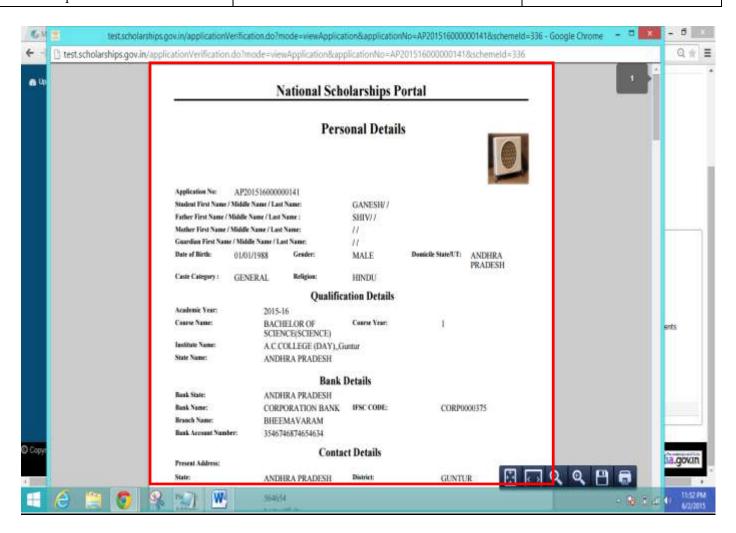

Note - For Demonstration Purposes an Image file Is uploaded

Version-1.4

Date: 05/06/2015

Operational Guidelines For National Scholarships Portal-For Institutes

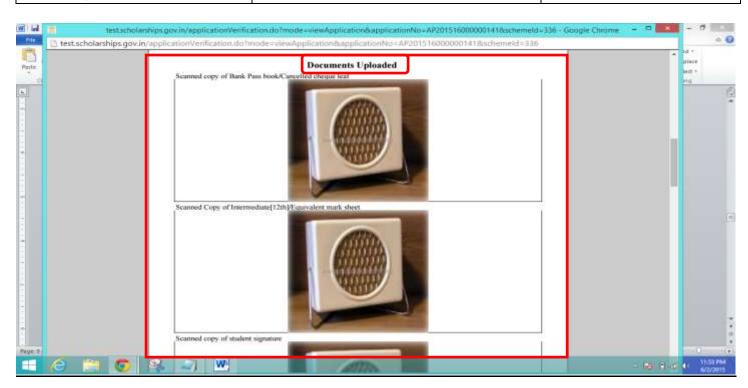

The above 'Summary report' for the Student Application can be saved or can be printed if required

Version-1.4

Date: 05/06/2015

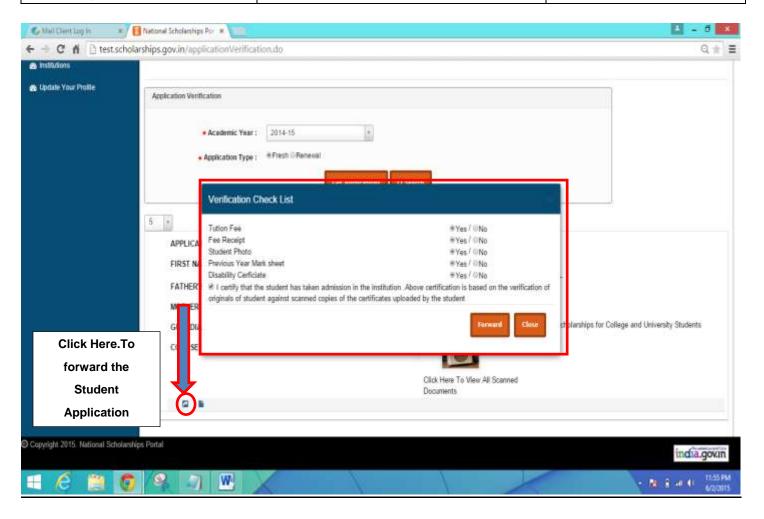

- Once the User clicks on the 'orward button' -
- ❖ A Pop Up Box is diplayed nemed as <u>'Verification Check List' Under which</u> <u>Different documents such as (Student photo,Previous Year Mark sheet,fee Receipts,Disability certificate etc.) is displayed.</u>
- All the Documents hereby mentioned in the Verification Checklist has to be verified by the Institute.
- **❖** If the Scanned document as mentioned in the Pop up box are verified successfully, then the user can click on the 'Yes' or else 'No'

Version-1.4

Date: 05/06/2015

Operational Guidelines For National Scholarships Portal-For Institutes

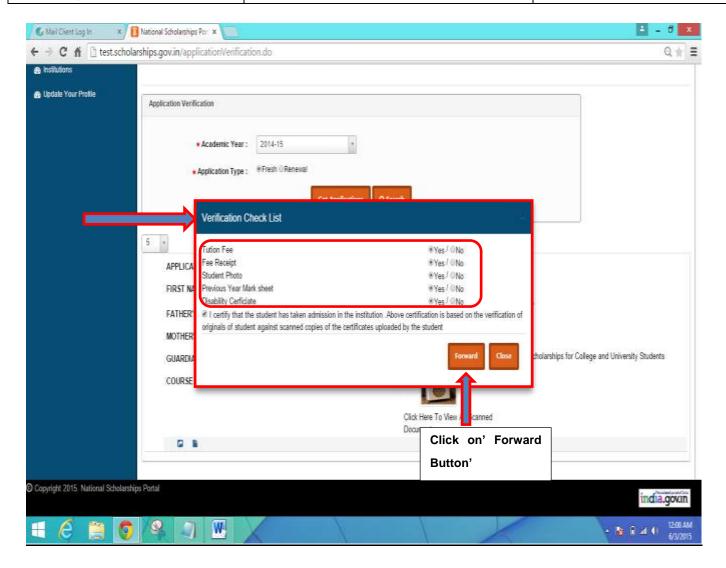

<u>In case where the Document as uploaded by the Student is not Genuine or found to be</u> fake or irrelevant –

❖ In Such cases,the institute must click on the "NO" option as shown Below –

Version-1.4

Date: 05/06/2015

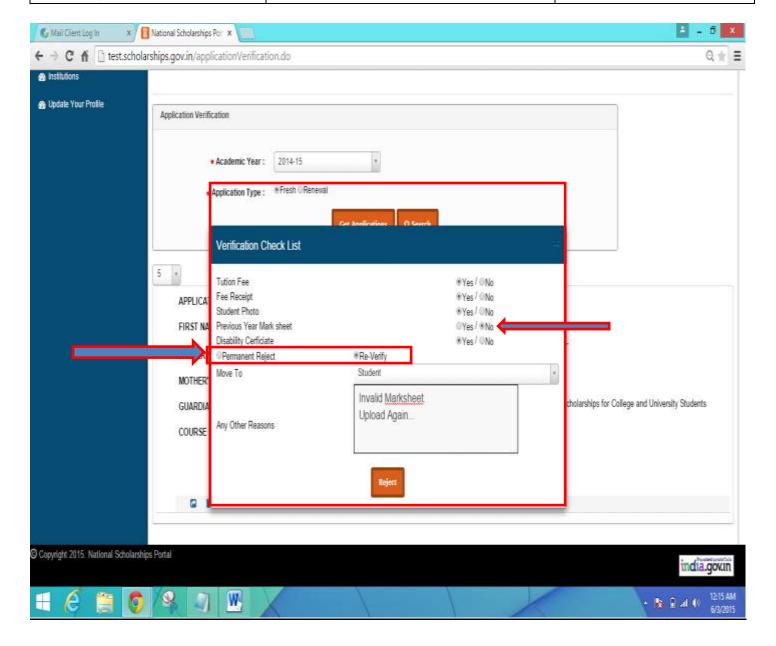

- ❖ In case of the 'NO' Option Selected or the Institute is not satisfied with the Documents as Uploaded by the student ,then in such case the Institute Nodal Officer/Admin can send the application for the Student to 'Edit' or 'Permanently Reject' the student Application.
- ❖ Once the student is **'Permanently Rejected'** then from there on the Student application will not be sent for further processing.

Operational Guidelines For National Scholarships Portal-For Institutes

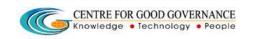

Version-1.4

Date: 05/06/2015

- ❖ The institute can click on 'Re Verify' In case it wants the student to Edit certain Details or Upload the Documents.
- In case of Reverify option the student will only be able to Edit his/her Bank Details (In case bank Account number non operative) and Upload documents Only.
   \* No other changes to the Personal details /Academic Details /Address Details is allowed
- The Institute Nodal Officer /Admin must mention the appropriate Reason in case of 'Permanent Rejection' and 'Reverify'

# **UPDATING COURSE & INTITUTE DETAILS -**

- Click on the 'Institute' Link on the Left Hand Side of the Web Page
- Once clicked A New Webage is Displayed as shown below in the Screen shot-
- The Institute can also update or edit the Courses as offered and the repective fee structure
- Detailed Procedure to Add/Edit Courses are described Below –

Version-1.4

Date: 05/06/2015

Operational Guidelines For National Scholarships Portal-For Institutes

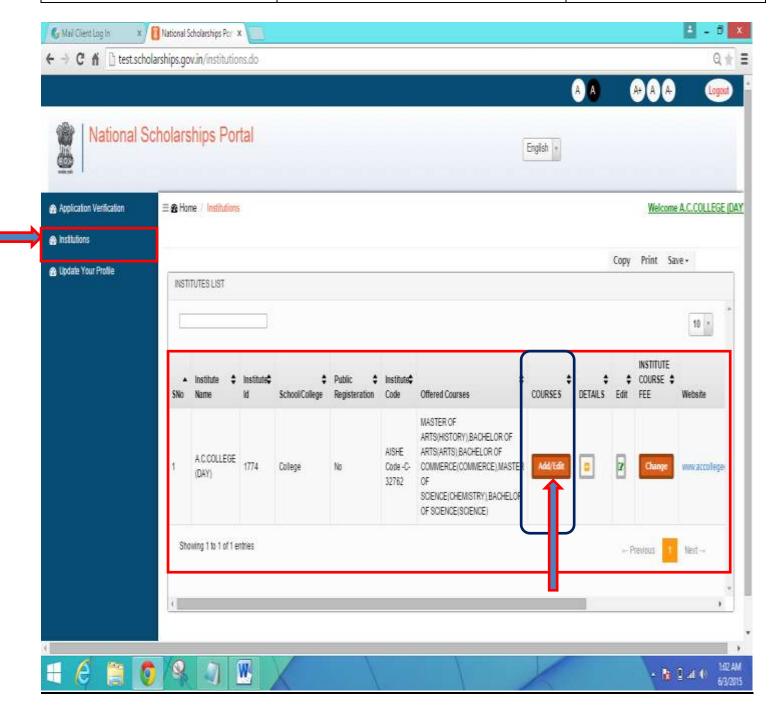

### **❖** To Add courses -

- Click on the 'Add/Edit' button under the Courses column
- ❖ A new Web Page is Displayed as shown Below -

Version-1.4

Date: 05/06/2015

Operational Guidelines For National Scholarships Portal-For Institutes

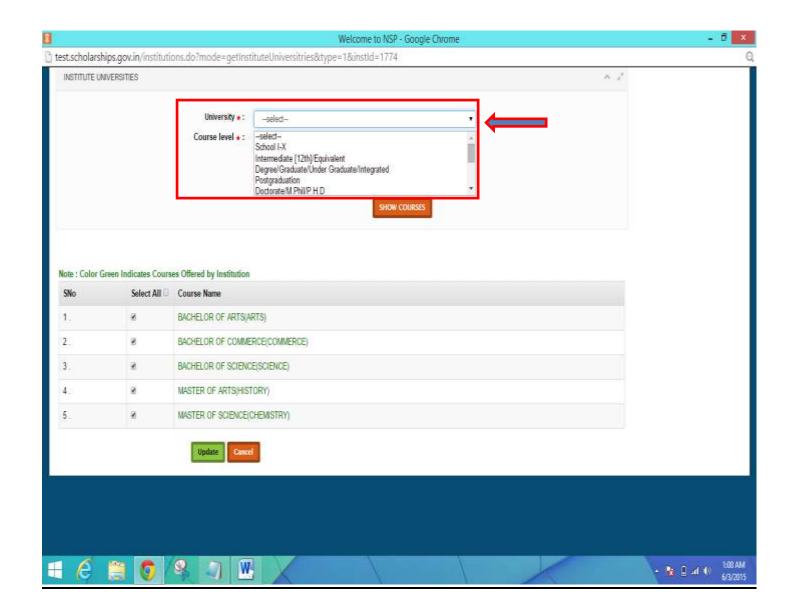

- Select the respective Affiliated 'University'
- > Select the 'Course Level'
- > Click on 'Show Courses' Button

A Complete List of Courses is Displayed as per the course Levl Selected –

NOTE – Those Marked Green Indicated that the Instituute is currently Offering those courses to the Students

Operational Guidelines For National Scholarships Portal-For Institutes

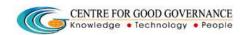

Version-1.4

Date: 05/06/2015

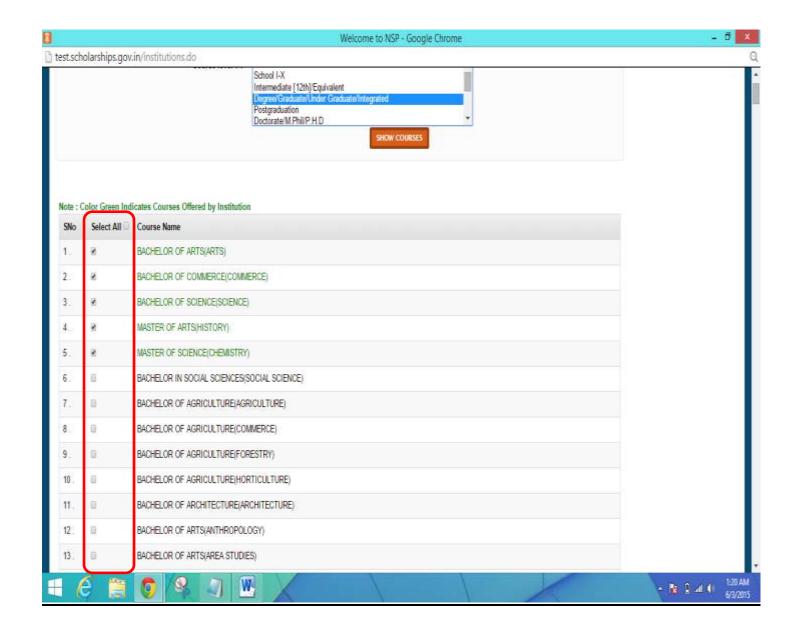

Version-1.4

Date: 05/06/2015

Operational Guidelines For National Scholarships Portal-For Institutes

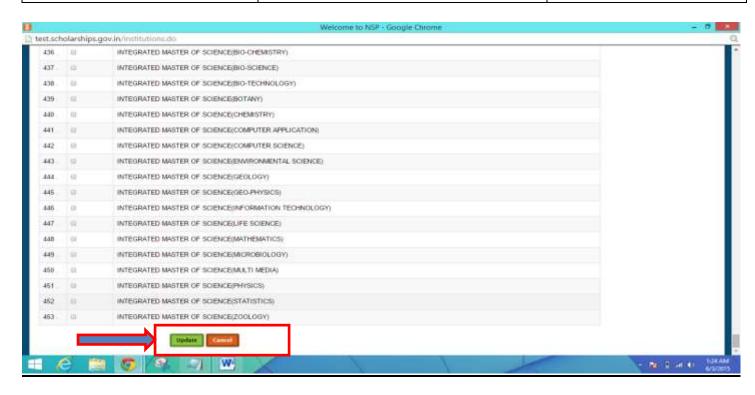

- \* The Institute Nodal Officer can select the Courses as per the List Displayed by clicking on the Check Box as provided against the Course Name.
- Once the required courses are Selected Scroll Down and click on 'Update'

# **How to ADD/EDIT Course Fees?**

- Click on the 'Institute' Link on the Left Hand Side of the Web Page
- Once clicked A New Webage is Displayed as shown below in the Screen shot-
- ❖ The Institute can also update, add or edit the Fees for the Courses as offered
  Detailed Prcedure to Add/Edit Fees for the Courses is described Below –

Version-1.4

Date: 05/06/2015

Operational Guidelines For National Scholarships Portal-For Institutes

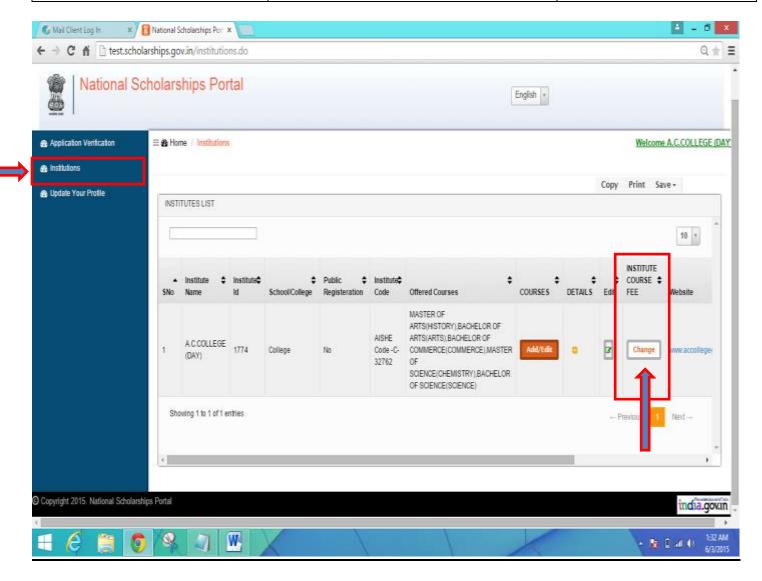

# To Update/Edit Fees for Courses -

- Click on 'Change' Button Under the Instituute Coourse Fee
- ➤ A New Web page is Displayed
- Select the Course name and Course Year for which the Fees needs to be added or Updated
- ➤ Enter the fees for the following Tution Fees, Admission Fees, Library Fees, Examination Fees, Non refundable Fees
- > Once the Fees is entered then click on 'Save'
- > The fees for the Corresponding Course have been Updated and saved

Version-1.4

Date: 05/06/2015

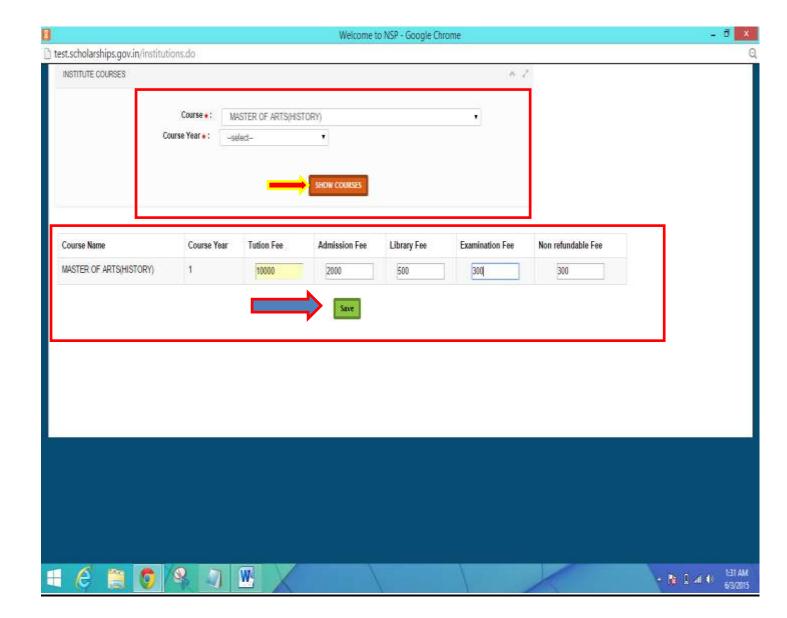

- Other Details for the Institute is Displayed such as Institute Name, Institute ID, AISHE Code, Website Phone Number, email etc
- ❖ In Order to edit or update any of the details the User can click on the Details adn Update the Necessary details and click on <u>'Update'</u> for the changes to reflect.

CENTRE FOR GOOD GOVERNANCE
Knowledge • Technology • People

Version-1.4

Date: 05/06/2015

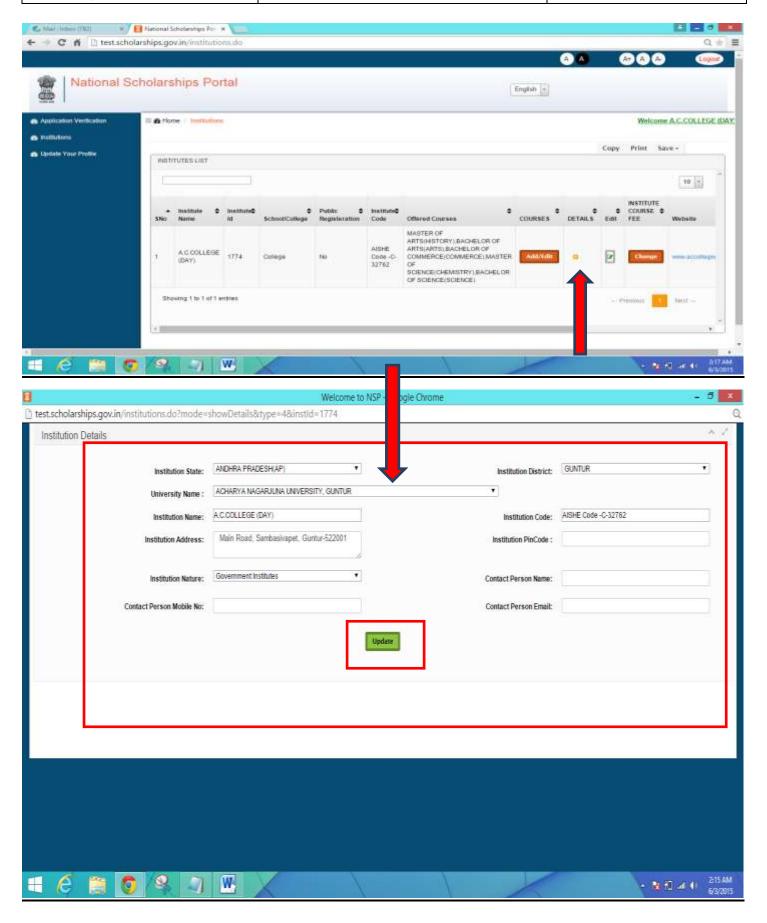

Scholarships Portal-For Institutes

Operational Guidelines For National

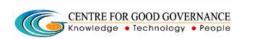

Version-1.4

Date: 05/06/2015

# **How to Update Your Profile?**

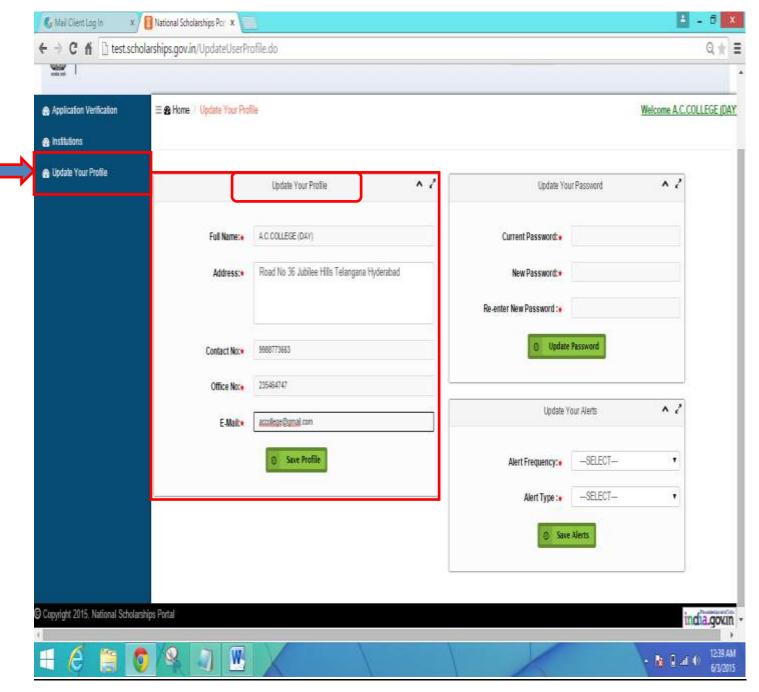

- Click on the link "Update Your Profile" -
- ❖ A new Web Page is displayed as shown Above.

Operational Guidelines For National Scholarships Portal-For Institutes

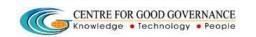

Version-1.4

Date: 05/06/2015

❖ The Institute can Update the Contact Details and Address details if required.Once Updated click on the 'Save Profile' button.

# <u> vitutes can set & receive 'Alerts' – </u>

- ❖ Alerts can be customised on a monthly, weekly, Daily Basis.
- ❖ Alerts are basically to let the Institutes Know the New Student Applications as registered in the National Scholarships Portal or Applications Verifications Pending at the College/Instituute Level.